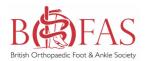

British Orthopaedic Foot &

Welcome to the BOF

#### Login via the Registry Portal:

| AC            | Log in                |        |
|---------------|-----------------------|--------|
| Ankle Society | Username              |        |
|               |                       |        |
| AS regisitry  | Password              |        |
| ail Amplitude |                       |        |
| clinical.com  |                       |        |
| lace of work. | Forgot your password? | Log in |
| g member is.  | Forgot your password? | Log In |

| Password            |                                                                                                    |  |  |  |
|---------------------|----------------------------------------------------------------------------------------------------|--|--|--|
|                     | If you require a login to the registry please email Amplitude                                        |  |  |  |
|                     | at customer.support@amplitude-clinical.com                                                           |  |  |  |
| Forgot your passwo  | Please include your first name, last name, GMC number and place of wo                                |  |  |  |
| i orgot your passwo | If you need a login to delegate for a BOFAS user please also include who your supervising member is. |  |  |  |
|                     |                                                                                                    |  |  |  |

Please call Amplitude if you require support during office hours on 0333 014 6363 You can email Amplitude customer support anytime at customer.support@amplitude-clinical.com

#### Home page / My dashboard:

### My Dashboard

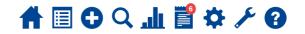

| NO ITEMS FOR 04 D       | EC 2017 - 04 DEC 2017    |  |  |  |  |
|-------------------------|--------------------------|--|--|--|--|
| CLINICIAN 21 PATIENT    |                          |  |  |  |  |
| <b>B</b><br>ADD PATIENT | <b>Q</b><br>FIND PATIENT |  |  |  |  |

#### WORKLIST < 04 DEC 2017 - 04 DEC 2017 >

No worklist entries for the selected date range

#### User Settings:

- Click on the cog shaped icon to access user settings.
- Select & activate the Foot and Ankle Pathway (BOFAS)
- Select & activate the 1<sup>st</sup> MTPJ Arthrodesis Pathway (BOFAS) and the Ankle Arthrodesis Pathway (BOFAS).

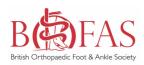

# **User Settings**

# \_ ╋ 🗉 🗘 📿 連 🚼 🌣 ≻ 🕄

| PATHW        | AY TYPES            | All Active                                                |             |
|--------------|---------------------|-----------------------------------------------------------|-------------|
|              | *                   | Trauma & Orthopaedics<br>Foot & Ankle Pro Series Pathways |             |
| CUSTOM LISTS | DELEGATES           | ON Foot and Ankle Pathway (BOFAS)                         | SET DEFAULT |
|              | K                   | Foot & Ankle Registry Pathways                            |             |
| PROFILE      | SECURITY            | ON Ist MTPJ (Arthrodesis) Pathway (BOFAS)                 | SET DEFAULT |
|              | (C)<br>NATIONAL IDS | ON i Ankle (Arthrodesis) Pathway (BOFAS)                  | SET DEFAULT |

#### Custom lists:

**User Settings** 

- Select Custom lists to edit the options that will be presented to you when entering data.
- Eg: Different Hospitals

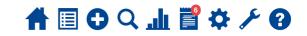

# PATHWAY TYPES 3 ITEMS SELECTED SITEMS SELECTED SECURITY PROFILE SYSTEM SETTINGS

#### **CUSTOM LISTS**

The lists below are used in certain questions presented within some forms.

You can customise the list of available options that are presented as valid responses by selecting one of the lists below

| Custom List (click to edit responses) |
|---------------------------------------|
| Consultant Surgeon                    |
| Hospital                              |
| Spinal Research Projects              |
| Location of Clinic                    |
| Consultant Physician                  |
| All Clinicians                        |
| Anaesthetist                          |
| Nurse/ODP/Surgical Assistant          |
| Trainee/Fellow/Junior Doctors         |
| Funders                               |

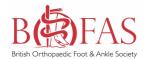

#### Delegates:

- Delegates can work on the registry on your behalf.
- An expiry date can be set, should you wish to limit their access.
- This should be accessed through the User Settings page.

# **User Settings**

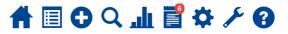

#### DELEGATES PATHWAY TYPES Click here to search for a user to add **3 ITEMS SELECTED** The following users will be able to work on your behalf. CUSTOM LISTS Ô -Indefinite Please Select L YA Indefinite Please Select • Ô PROFILE SECURITY • Ô Indefinite Please Select 누 Ô • -----Indefinite Please Select SYSTEM SETTINGS NATIONAL IDS

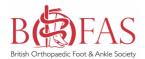

#### Adding a patient:

- To add a patient click the plus shaped icon on the dashboard.
- As you enter the data the system will check that this is not a duplicate.
- You will be prompted to enter remaining details: dob, email address etc.
- You will also be asked to confirm Consent: it is very important to obtain your patient's consent prior to entering their data on the registry. This must be documented using the check button.
- We strongly recommend the paper copy of the consent form is retained in the patients casenote.
- It is not essential to enter the postal address or phone numbers, but these may be of help to your delegates when collecting or processing data.

# My Dashboard

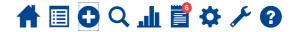

|                                        |                          | ADD PATIENT     |             |             |         |  |
|----------------------------------------|--------------------------|-----------------|-------------|-------------|---------|--|
| NO ITEMS FOR 04 DEC 2017 - 04 DEC 2017 |                          | Hospital Number | National Id | entifier    |         |  |
| 6 CLINICIAN 21 F                       | S                        | Title           | Forename    | Middle Name | Surname |  |
| ADD PATIENT                            | <b>Q</b><br>FIND PATIENT |                 |             |             |         |  |

#### Pathway:

- You will be prompted to select a pathway type:
- If performing a 1<sup>st</sup> MTPJ Arthrodesis or Ankle Arthrodesis, please select the specific pathway.
- Other procedures should be entered via the generic BOFAS Foot and Ankle pathway.

#### Patient search:

- You can search for patients who's details may already have been entered using the magnifying glass icon.
- You can then add to or edit information in the pathways and review any outstanding tasks.

#### My Dashboard

ADD PATIENT

| # 🗉 🗘 | <b>d 11</b> | <b>*</b> | ۶ | ? |
|-------|-------------|----------|---|---|
|-------|-------------|----------|---|---|

# FIND PATIENT NO ITEMS FOR 04 DEC 2017 - 04 DEC 2017 CONTRAST CONTRAST CON

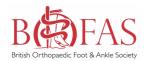

#### Reports & dashboard:

- Select the bar chart icon in the dashboard.
- This will bring up the Reports Dashboard page.
- From here custom reports can be made or the instant reports tool can be used for a snapshot of your registry data.

## **Reports Dashboard**

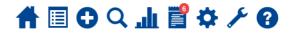

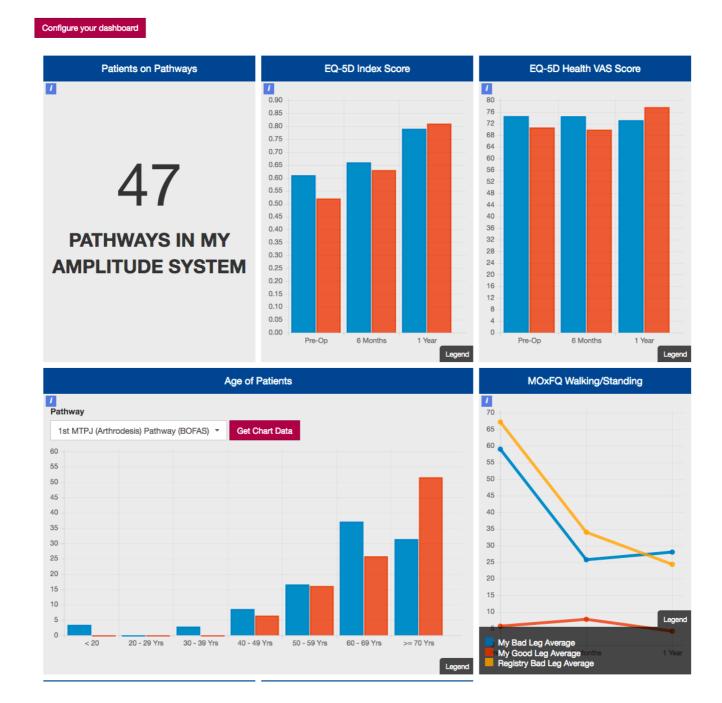